# **哥伦比亚特区政府**

就业服务部

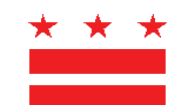

MURIEL BOWSER  $\star \star \star$  UNIQUE MORRIS-HUGHES 博士 ール マイエン マイエン <mark>ニューニュー エイエン エイエン 王仕</mark> コンコン エイエン

# **带薪家事假纳税说明**

### **适用于涵盖的雇主**

带薪家事假办公室 (OPFL) 制定以下说明,帮助雇主浏览带薪家事假 (PFL) 税款的支付流程。如果您的企 业拥有五 (5) 名或以上员工,特区要求您创建一个账户,并使用[雇主自助服务门户](https://essp.does.dc.gov/) (ESSP) 上传工资报告并 支付 0.62% 的 PFL 季度工资税。

对于五 (5) 名或以上员工的涵盖的雇主,OPFL 接受以下税款支付方式:

## **1) ACH Debit(电子支票)**

要通过 ACH Debit 付款,请在 ESSP 上登录您的雇主账户:

- 1. 前往"付款"选项卡。
- 2. 选择"进行 PFL 付款"。
- 3. 按 PFL 付款账户摘要页面上的"下一步"进入"PFL 付款方式"选择页面。
- 4. 从付款方式下拉菜单中选择"ACH Debit"。
- 5. 按"下一步"进入雇主 PFL 付款详情页面。
- 6. 输入您要付款的账户相关联的银行路由号码和账号。
	- 重新输入银行路由和账号。请勿复制*/*粘贴。
	- 选择您要付款的账户类型:"支票"或"储蓄"。
	- 在账户类型旁边的文本框中输入付款生效日期。付款生效日期是 OPFL 从您的银行账户中 扣款的日期。

7. 选择"完成"以关闭付款对话框窗口,完成付款。

#### **ACH Debit 封锁信息**

请注意,一些金融机构使用"ACH Debit 封锁"来保护客户银行账户免遭未经授权的电子扣费。如果您需要 从设有扣款封锁的银行账户向 OPFL 授权借记付款,您必须与银行沟通以授权税款付款。如果您需要授 权借记付款,请向您的银行提供以下 ACH 借记封锁信息。

带薪家事假办公室银行:**富国银行** ACH 公司 ID:**D536001131** ACH 公司名称:**OPFL**

#### **2) 在 ESSP 上打印付款凭证并邮寄付款(支票或汇票)**

要通过支票或汇票付款,请在 ESSP 上登录您的雇主账户:

- 1. 前往"付款"选项卡。
- 2. 选择"进行 PFL 付款"。
- 3. 按 PFL 付款账户摘要页面上的"下一步"进入"PFL 付款方式"选择页面。
- 4. 从付款方式下拉菜单中选择"手动纸质支票"。
- 5. 按"下一步"进入纸质支票 PFL 付款页面。
- 6. 找到并选择"打印凭证"按钮,获取并打印付款凭证。
	- 打印后,点击"PFL 付款凭证已打印"选项按钮。
	- 按"下一步"进入"PFL 付款成功"确认页面。
- 7. 按"完成"以关闭付款对话框窗口,完成付款。

**请注意:**每次支票付款必须随附 ESSP 生成的付款凭证。付款凭证必须在**"邮戳日期"**字段中注明支票的 邮寄日期。输入的邮戳日期必须与邮寄的日期相同。没有邮戳日期将导致您的付款处理延迟,这可能导 致罚款和/或利息计入您的余额。

所有支票和汇票付款抬头应为**"DC Treasurer"**并发送至以下 Lockbox 保管箱地址:

DC Government Paid Family Leave P.O. Box 718269 Philadelphia, PA 19171

**注意:被拒绝***/***退回的** *ACH* **借项和未兑现支票需收取** *65* **美元的附加费。**

其他付款说明资源可在 ESSP 的"帮助和支持"部分找到, 包括各种工资相关主题的视频教程。